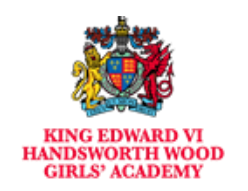

# **A Student Guide to Using Microsoft Teams**

Microsoft Teams is used to have online lessons which include audio, video, and screen sharing. Teams allows you to communicate with your teachers. In Teams you can access to any files your teacher may ask you to upload or complete. You can also send your completed work by attaching your documents.

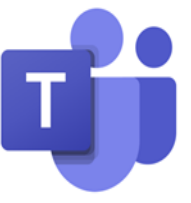

#### **How we can support you further?**

To further support you with remote learning, we will be starting some tutorials in addition to the work that is being set on Firefly, GCSEPod and Kerboodle. You will be invited to join a Teams tutorial by some of your subject teachers during the rest of the academic year. The following guidance outlines the protocols that we have in place and how to support you with accessing these important tutorials to support your learning and progress.

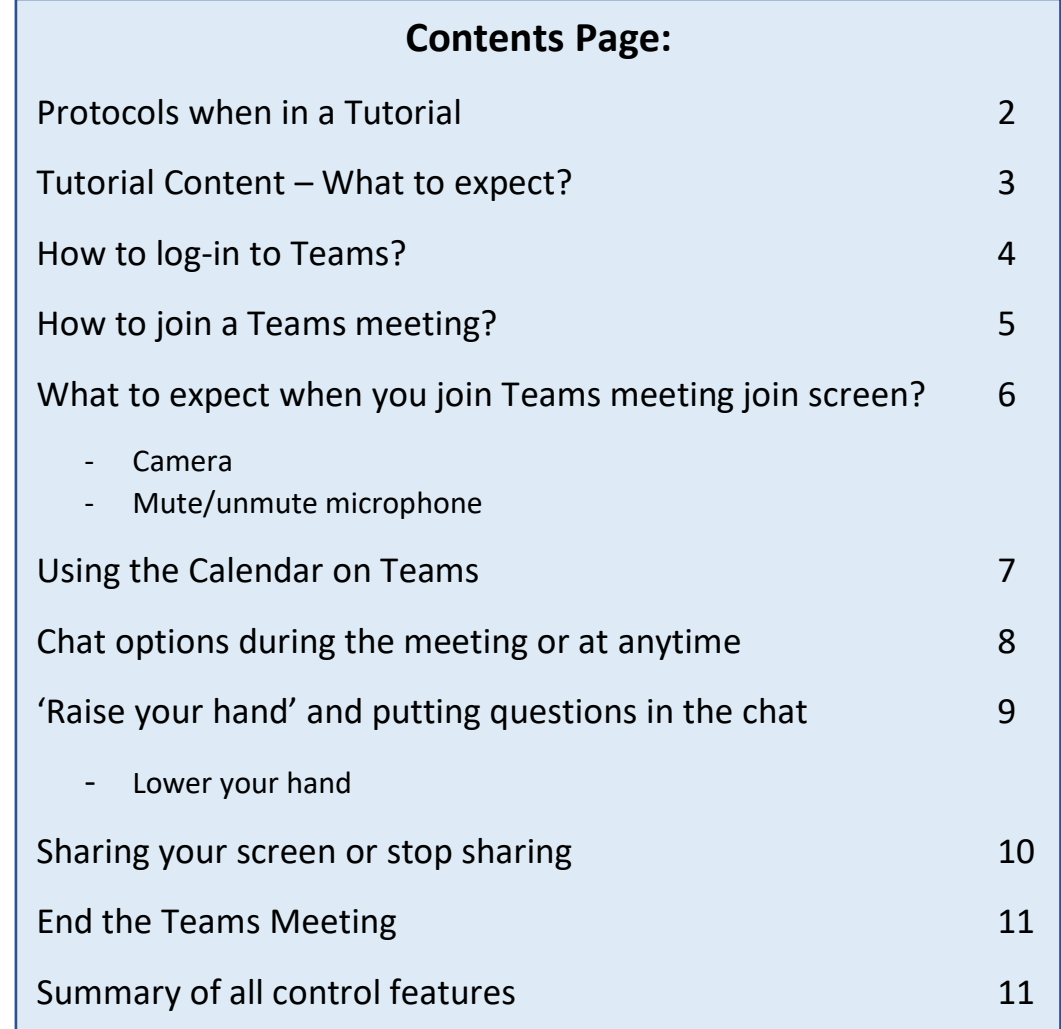

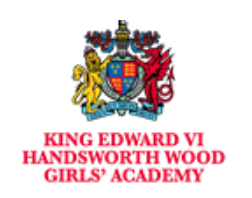

#### **Protocols when in a Tutorial**

- Ensure your camera is turned off, it is not permitted for students to have cameras on.
- Ensure your microphone is muted, only unmute if asked to do so by the teacher.
- Only you can take part in the tutorial. Parents and family members must not ask questions.
- If you need to ask/respond to a question, use the "Raise Hand" function to get the teachers attention.
- You can ask a question in writing using the chat function for the teacher to respond to verbally.
- Tutorials cannot be recorded, the record option on TEAMS has been disabled.
- The teacher may decide to have their camera on with a blurred background to support explanation.

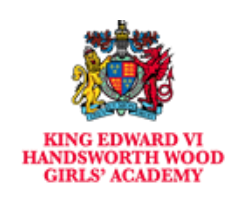

### **Tutorial Content – what to expect?**

- Sharing of lesson resources (PowerPoint/Sway/Prezi) with the teacher talking through the key points.
- Interactive material to support learning being displayed on screen such as video clips, online text books and resources.
- Talking through some exam questions and guiding students on how to approach them by the teacher.
- The teacher modelling specific concepts within the subject. For example: highlighting key language techniques in a paragraph from a novel or going through the steps to solve a mathematical problem.
- An opportunity to ask the teacher questions about the learning material that has been completed during the lockdown.
- An opportunity for teachers to explain the next steps in learning to students directly.

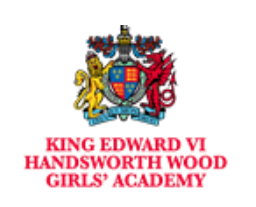

#### **How to Login to Teams?**

The class teacher will put an invite into the Teams calendar which you can access through your Microsoft Office 365 email account.

You will be sent a reminder 15 minutes before the Teams tutorial will start.

On the web browser (Chrome, Internet Explorer, Safari etc), type in [www.office.com](http://www.office.com/)

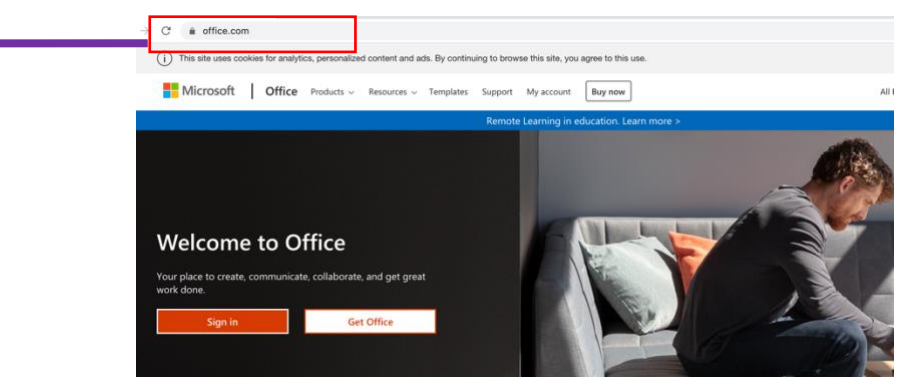

Enter your full school email address. You will be directed to the login page for Handsworth Wood Girls' Academy.

You need to enter your **username** and **password**. Once you sign in, you will get the page below:

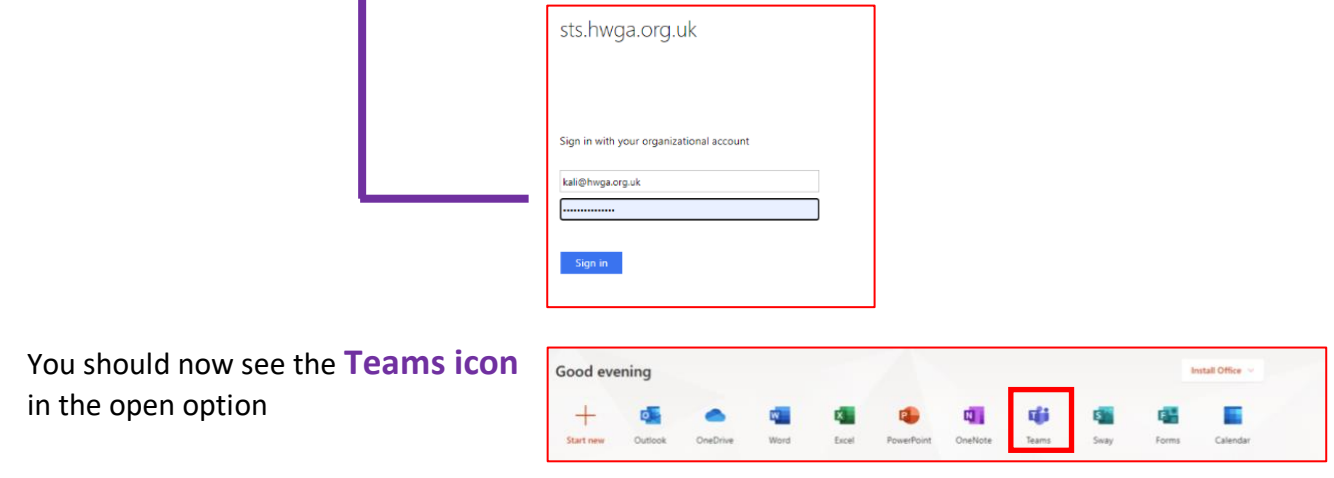

You should now see all the Teams that you are assigned to.

# **How to Join a Teams meeting?**

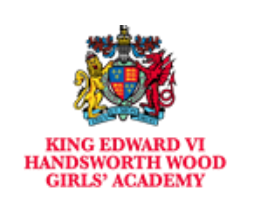

#### Joining a **Teams Meeting** by using the **Email Invite Link**

One of the most common way to invite to join a meeting in Microsoft Teams is by clicking on the email invite. Below is an example of a **Teams meeting invite sent via an email**.

Email invite containing the link to the Microsoft Team meeting.

As you can see that you need to click the link that says **'Join Microsoft Teams Meeting'**

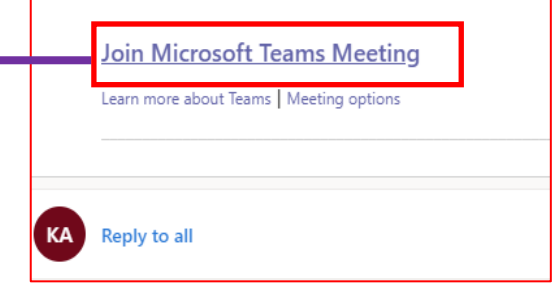

When you click on the link, the link will open in the default web browser taking you to Microsoft Team website.

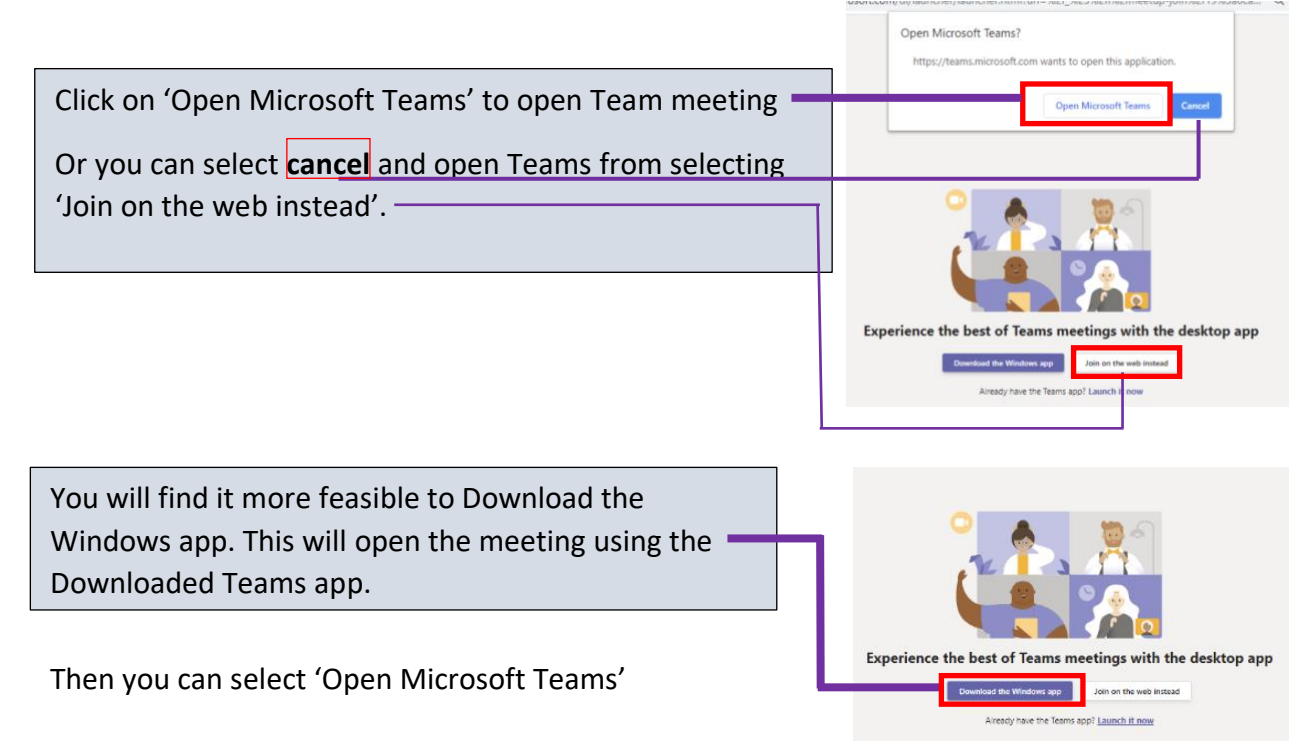

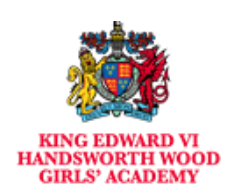

#### **What to expect when you join Teams meeting join screen?**

You will be presented with a start-up meeting screen. This allows you to configure your meeting controls before you join the meeting.

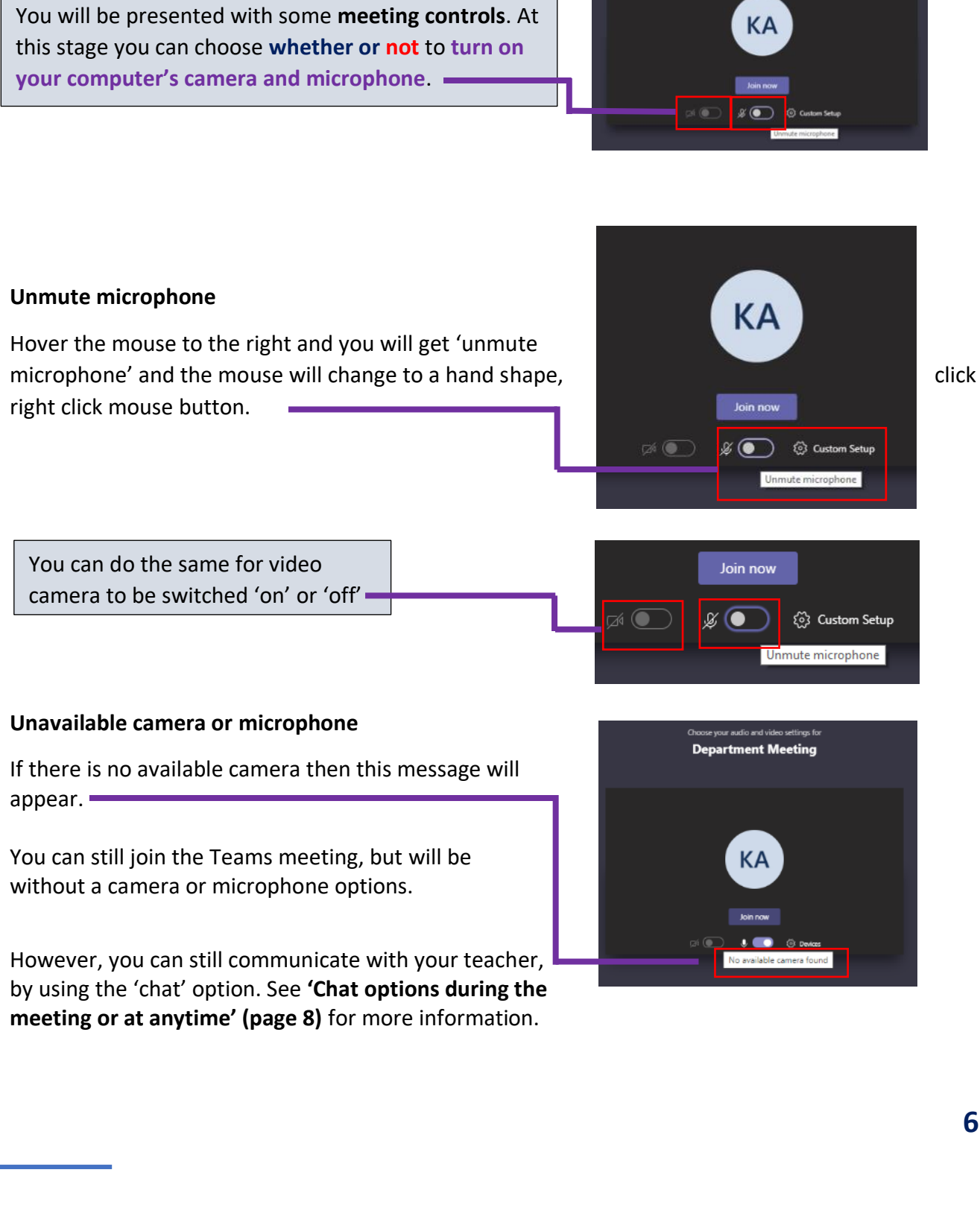

**6**

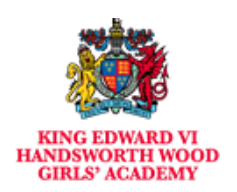

### **Using the Calendar on Teams**

When you use Microsoft Teams your calendar in Office 365 is linked to Microsoft Team. This means all meeting invitations are also shown in the Team calendar view.

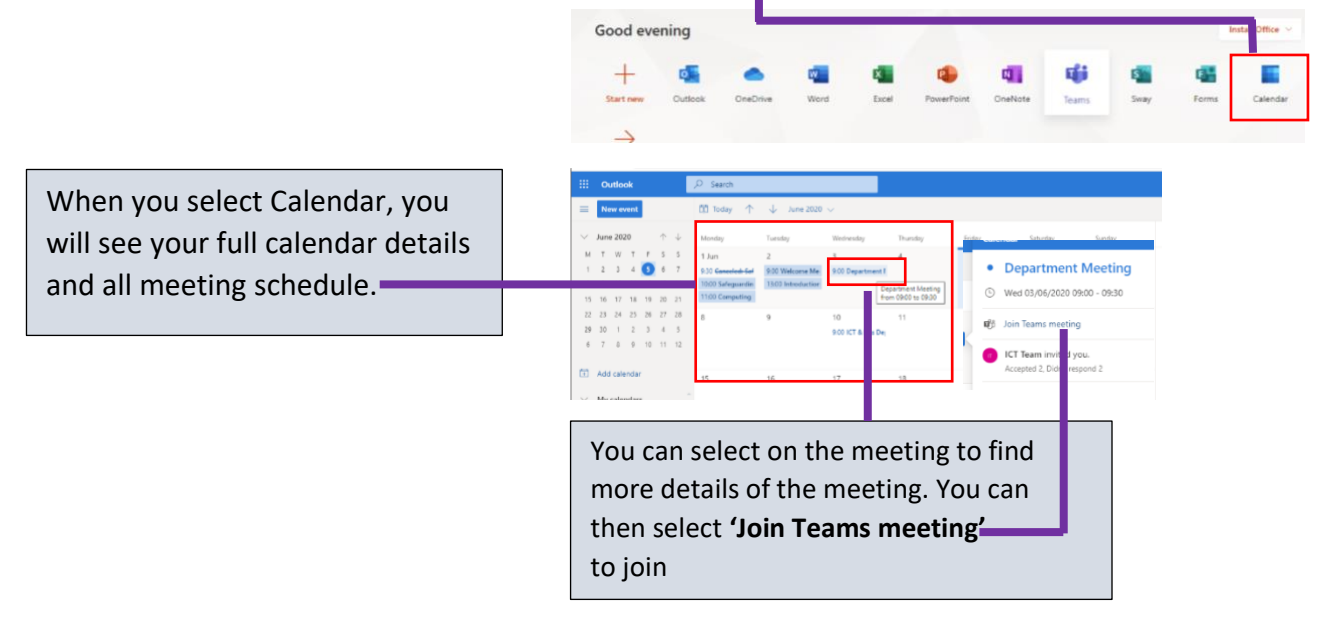

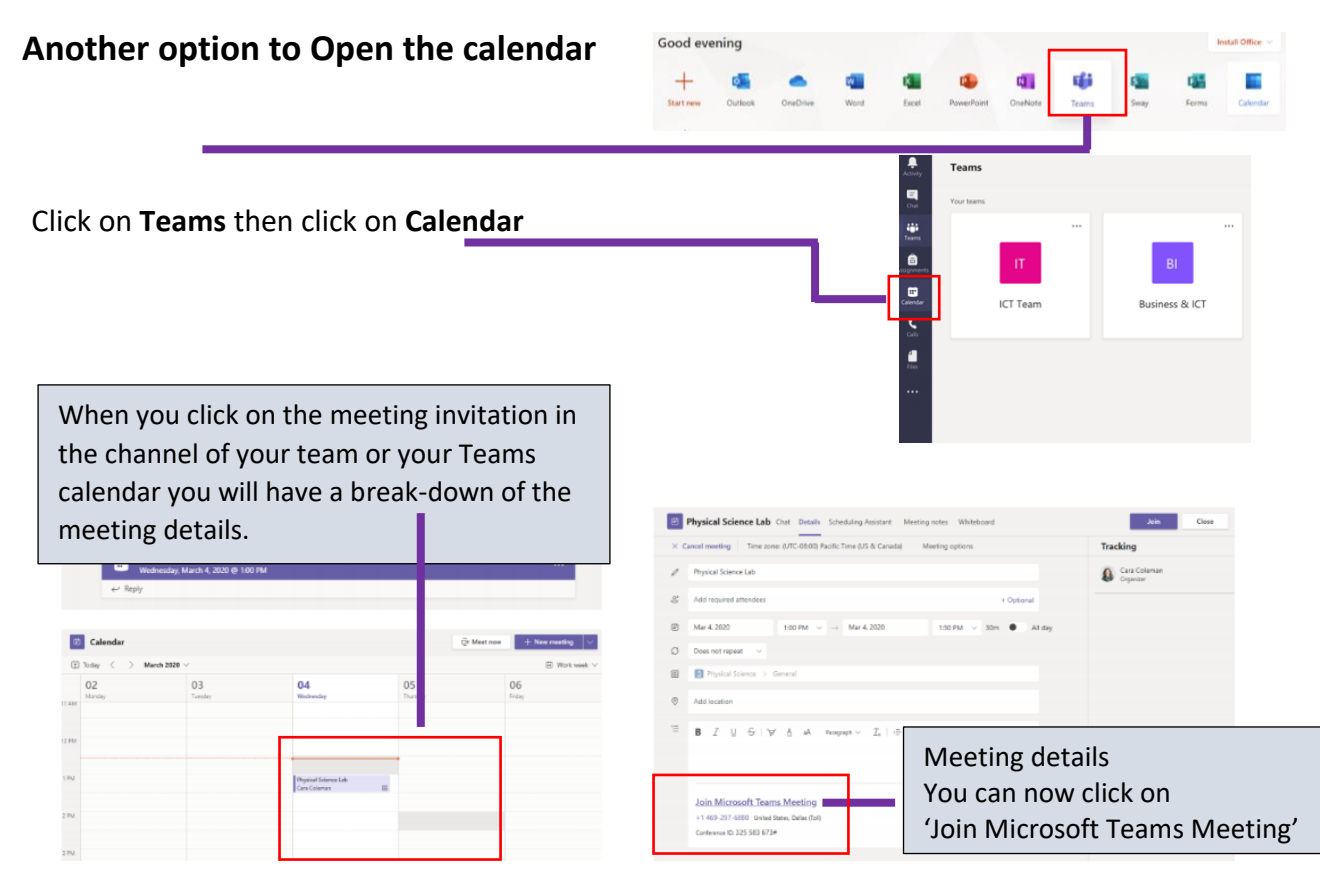

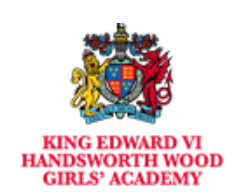

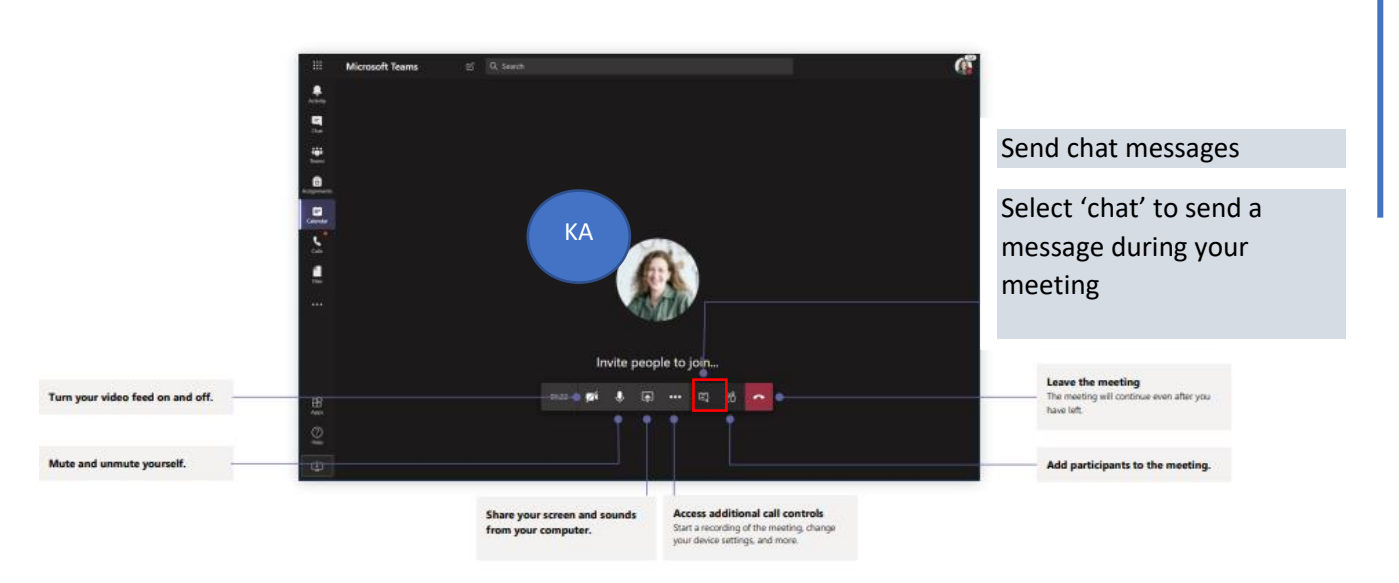

#### **Chat options during the meeting or at anytime**

#### **Chat option at any time**

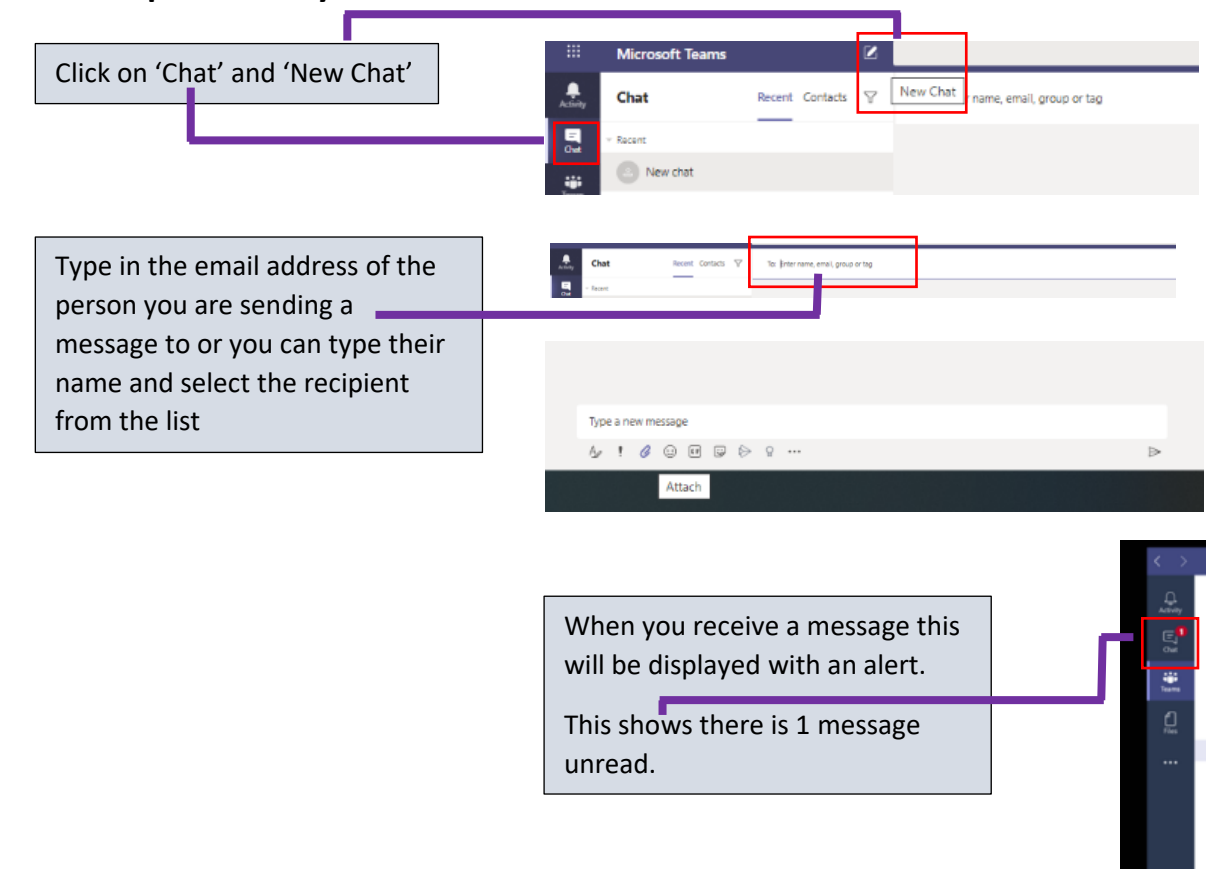

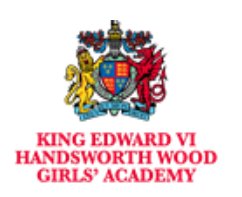

## **'Raise your hand' and putting questions in the chat**

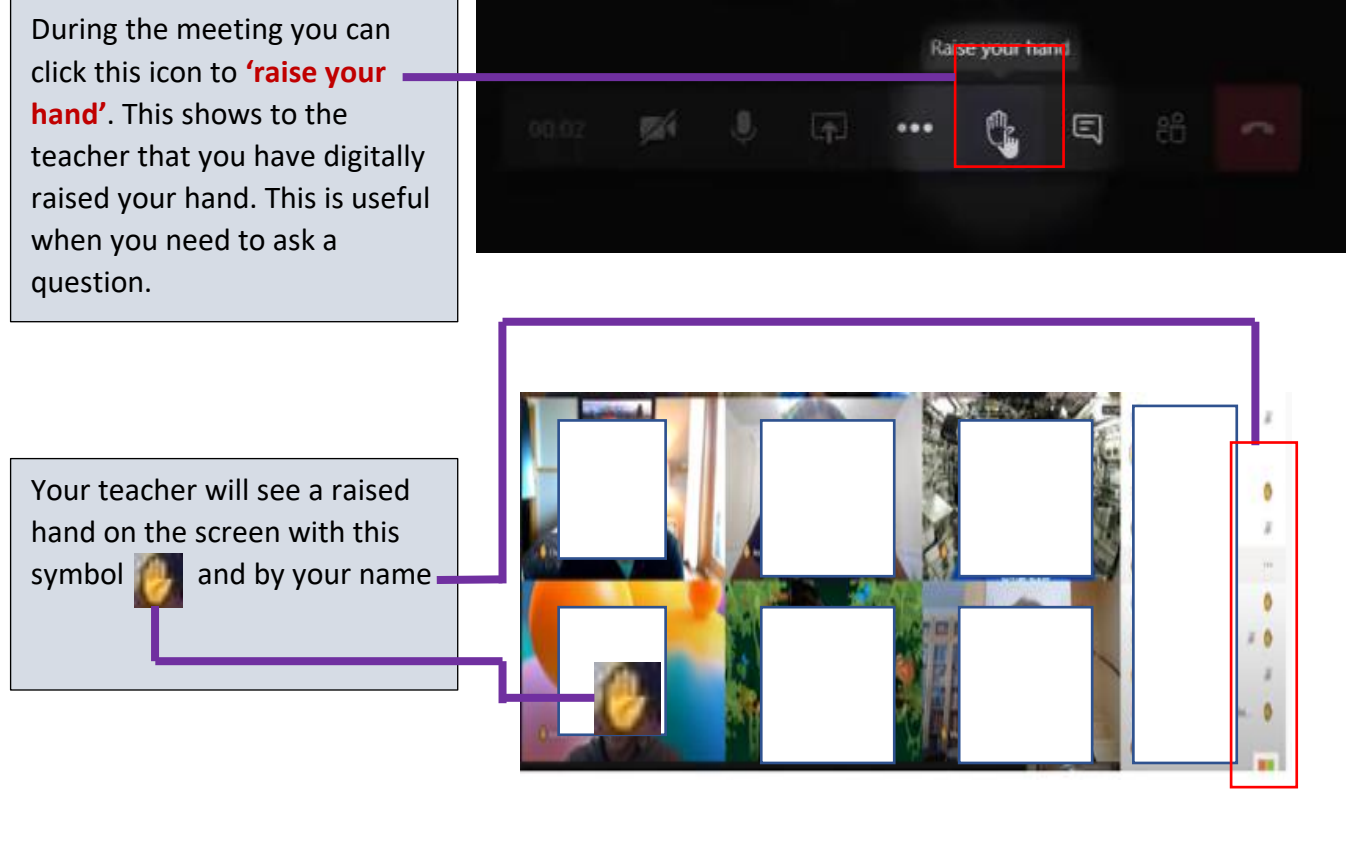

#### **Lower your hand**

If your hand is raised then hover your mouse on 'Raise your Hand' to lower your hand

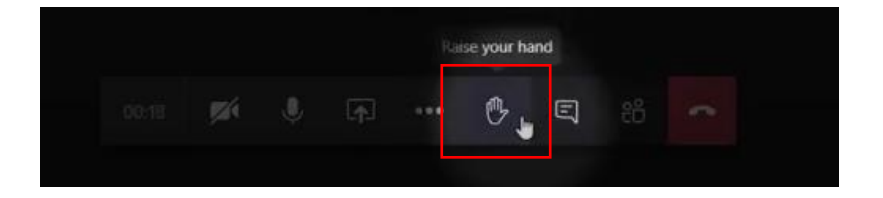

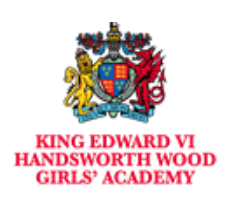

# **Sharing your screen**

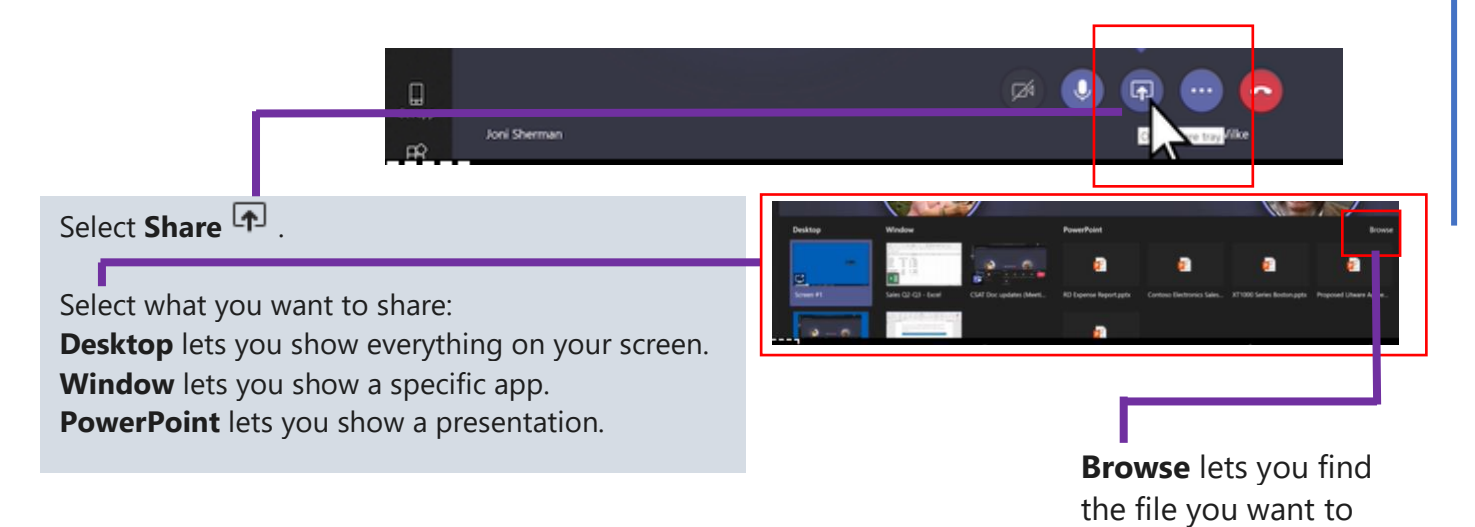

After you select what you want to show, a red border surrounds what you're sharing.

Select **Stop sharing** to stop showing your screen.

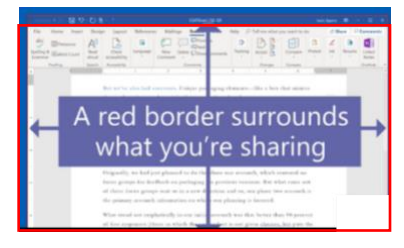

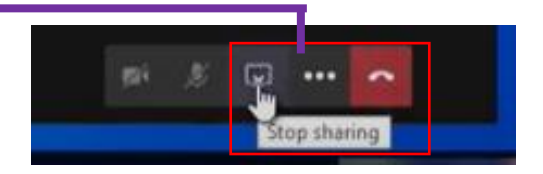

show.

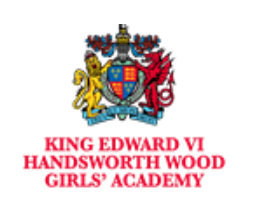

# **End the Team Meeting**

To end the meeting you need to **'Hang up'** 

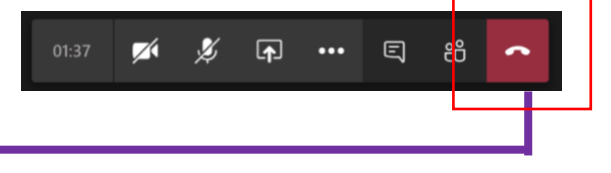

# **Summary of all control features**

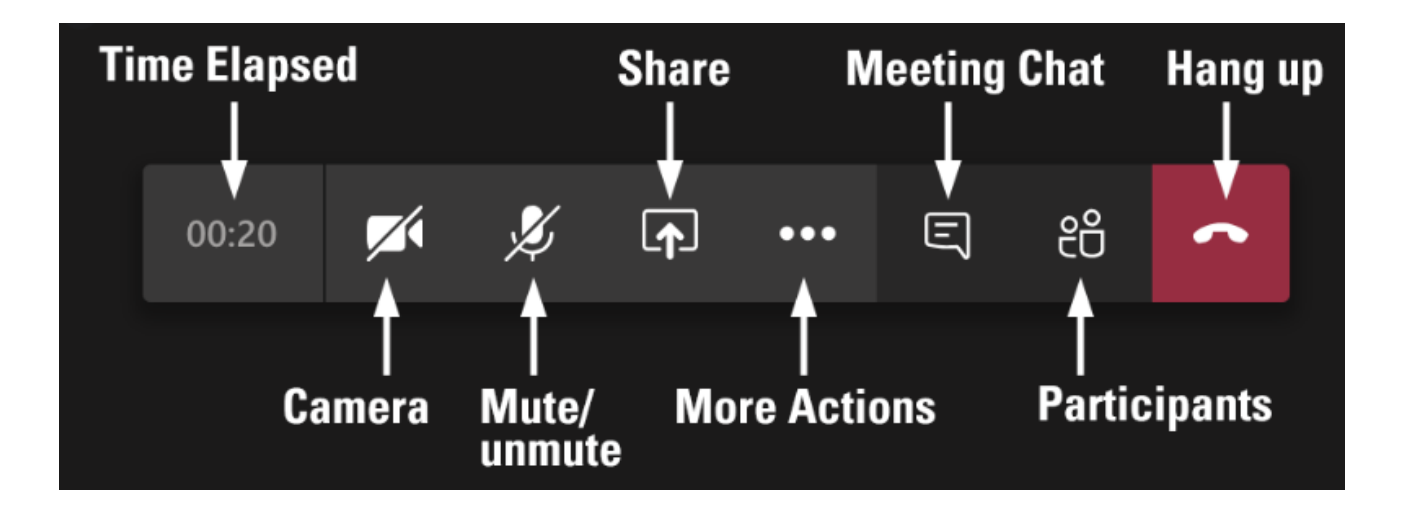